## Stock Take Module

[1.0]

Roseanne Lee [13/8/2021]

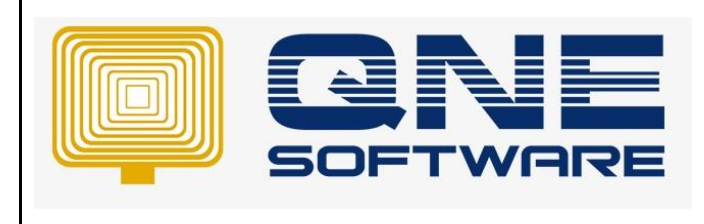

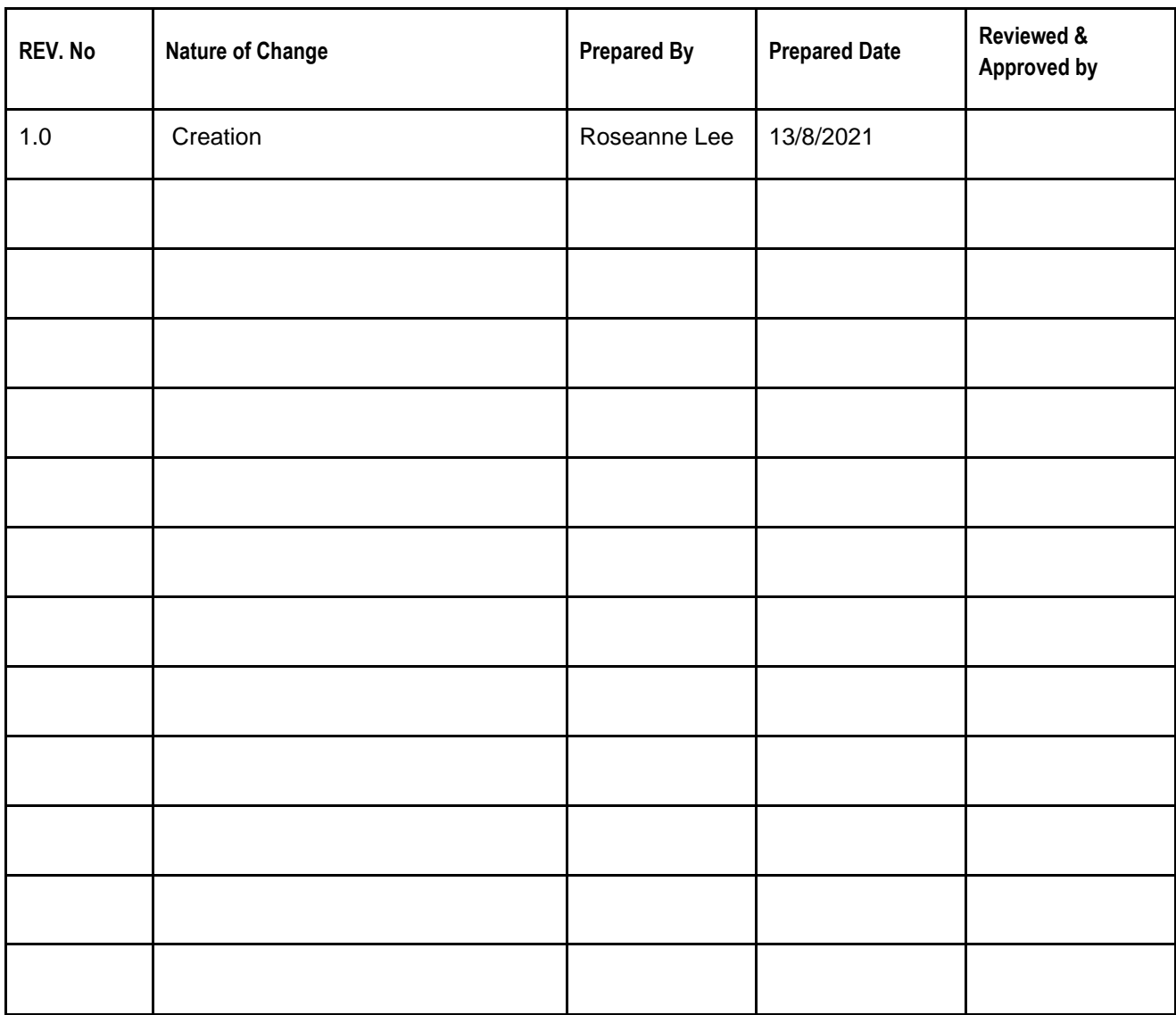

**Amendment Record**

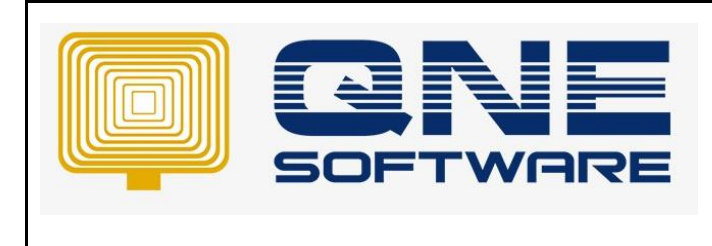

## SCENARIO

Let's says user has 10 QTY for this item AMD-XP/1800 in location KL, after stock take user find out that they suppose has 8 QTY in this KL, how to adjust it?

## System QTY = 10 (Current Balance) Stock Take QTY = 8

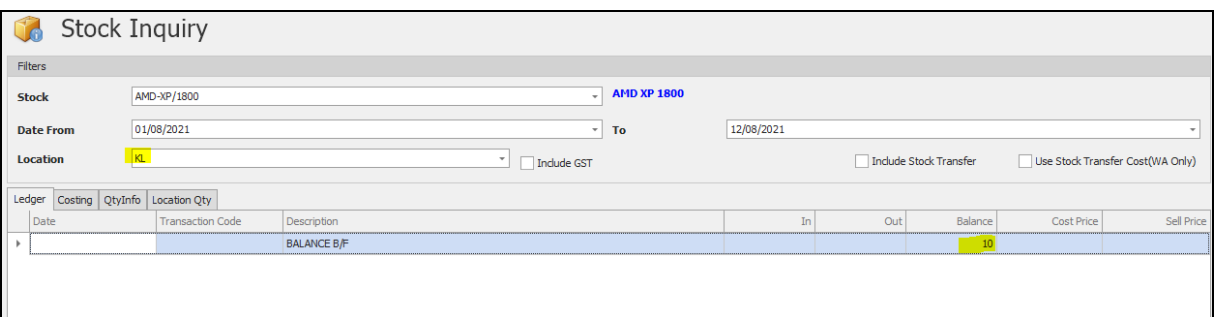

## **SOLUTION**

1. File > Module > tick "Stock Take"

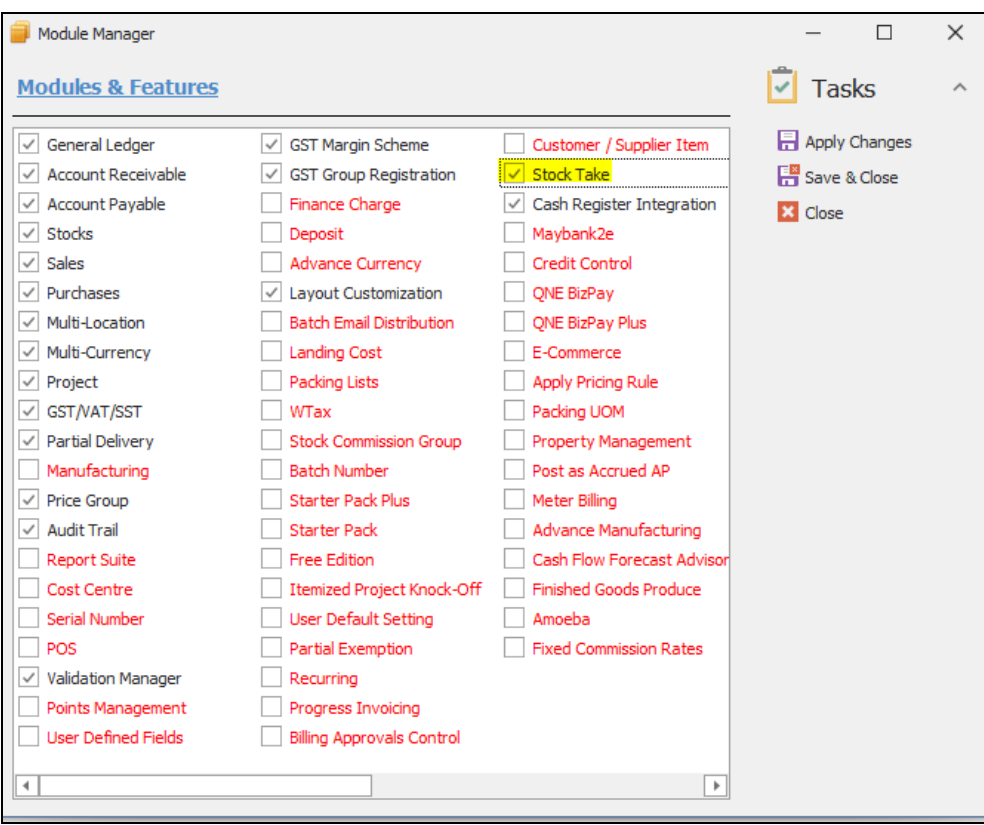

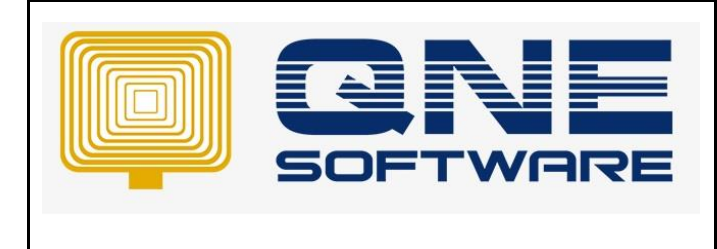

2. Stock > Stock Take

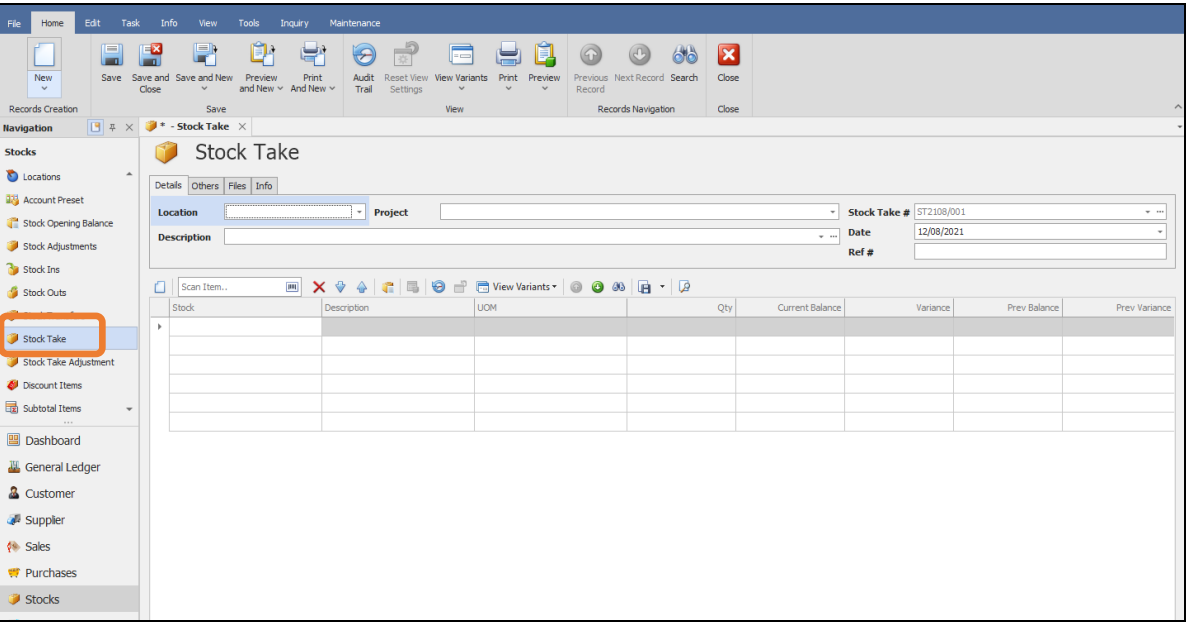

3. Choose Location > Stock, system will display the Current Balance as 10

QTY = Default Value as 1, stocktake QTY / Actual warehouse QTY Current Balance = Current balance in the system Variance = QTY to be adjusted

Prev Balance = Balance before adjust Prev Variance = QTY after adjust

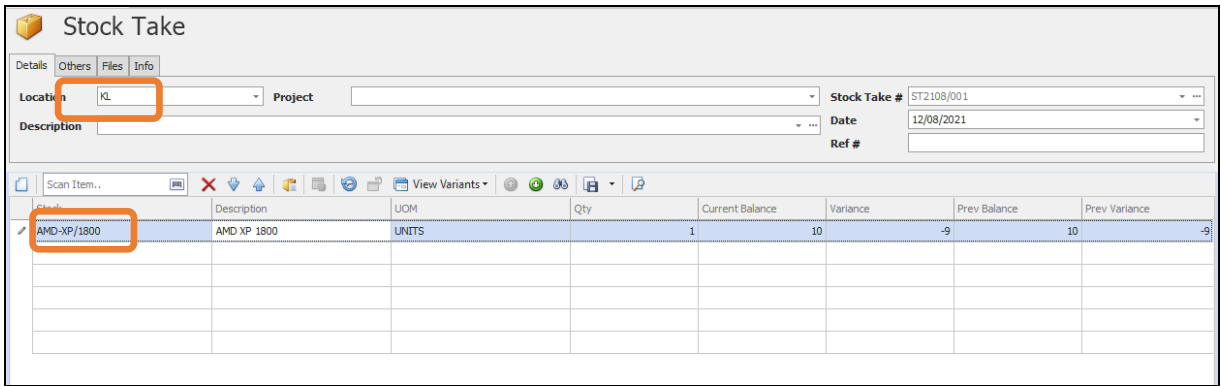

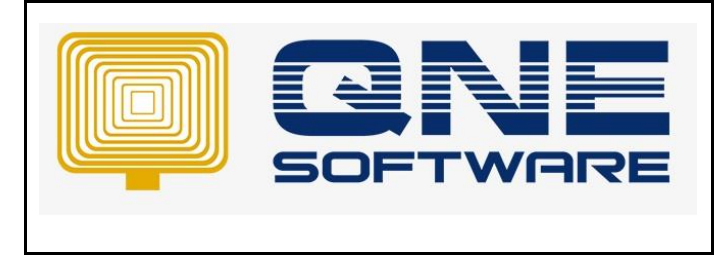

4. Change QTY to 8 as the Stock Take QTY. Notice that Variance become -2, which system will adjust this QTY later

| <b>Stock Take</b><br>Details Others Files Info                                            |  |                                       |                    |              |                          |                 |                                |            |              |                      |
|-------------------------------------------------------------------------------------------|--|---------------------------------------|--------------------|--------------|--------------------------|-----------------|--------------------------------|------------|--------------|----------------------|
|                                                                                           |  | KL<br><b>Location</b><br>Project<br>÷ |                    |              |                          |                 | <b>Stock Take # ST2108/001</b> | $ -$       |              |                      |
|                                                                                           |  | $ -$<br><b>Description</b>            |                    |              |                          |                 | <b>Date</b>                    | 12/08/2021 |              |                      |
|                                                                                           |  |                                       |                    |              |                          |                 | Ref#                           |            |              |                      |
| <b>EX <math>\vee</math> A C E O d' G</b> View Variants v <b>O O</b> 38 B v B<br>Scan Item |  |                                       |                    |              |                          |                 |                                |            |              |                      |
|                                                                                           |  | Stock                                 | Description        | <b>UOM</b>   | Qty                      | Current Balance | Variance                       |            | Prev Balance | <b>Prev Variance</b> |
|                                                                                           |  | AMD-XP/1800                           | <b>AMD XP 1800</b> | <b>UNITS</b> | $\overline{\phantom{a}}$ | 10 <sup>°</sup> |                                | $-2$       | 10           | $-2$                 |
|                                                                                           |  |                                       |                    |              |                          |                 |                                |            |              |                      |
|                                                                                           |  |                                       |                    |              |                          |                 |                                |            |              |                      |
|                                                                                           |  |                                       |                    |              |                          |                 |                                |            |              |                      |

Note: Once you save Stock take, system still not yet adjust QTY in Stock Take Screen

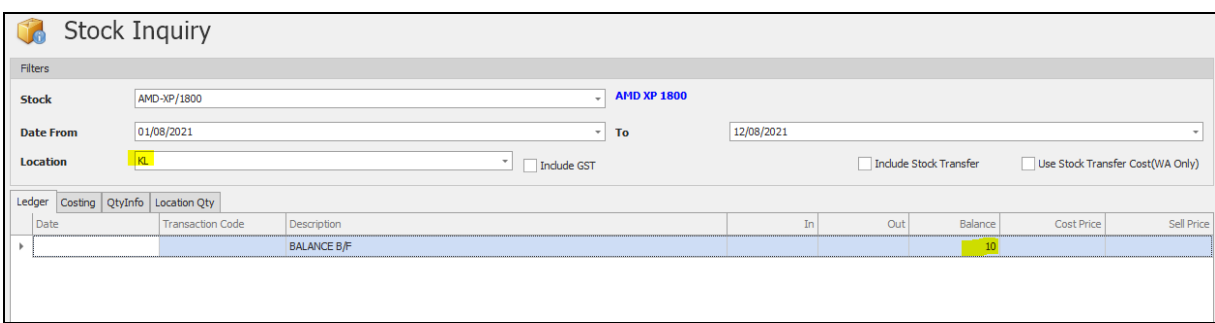

5. Stock > Stock Take Adjustment, click Transer From, system will display the stock take that we create just now. Tick it and click ok

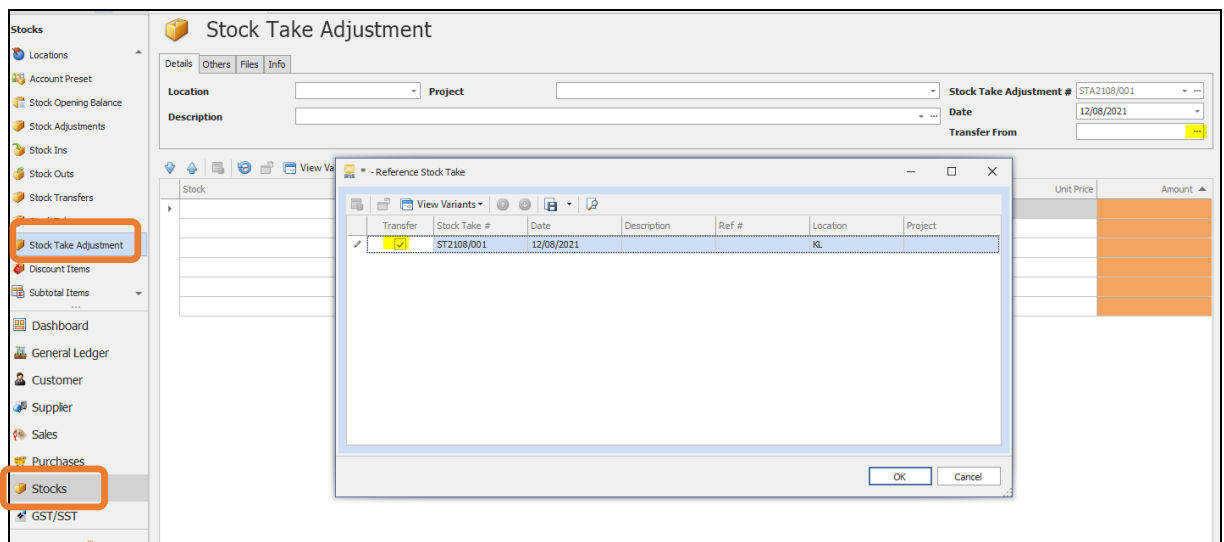

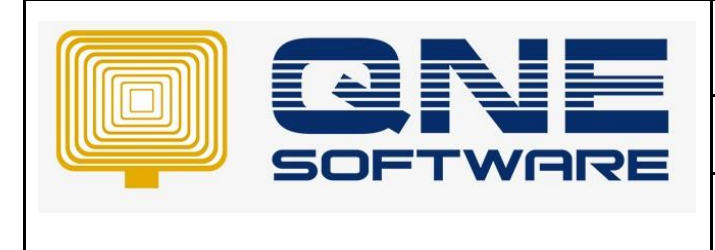

6. System display "Adj. QTY" as -2 and "Stock Take QTY" = 8 Save it

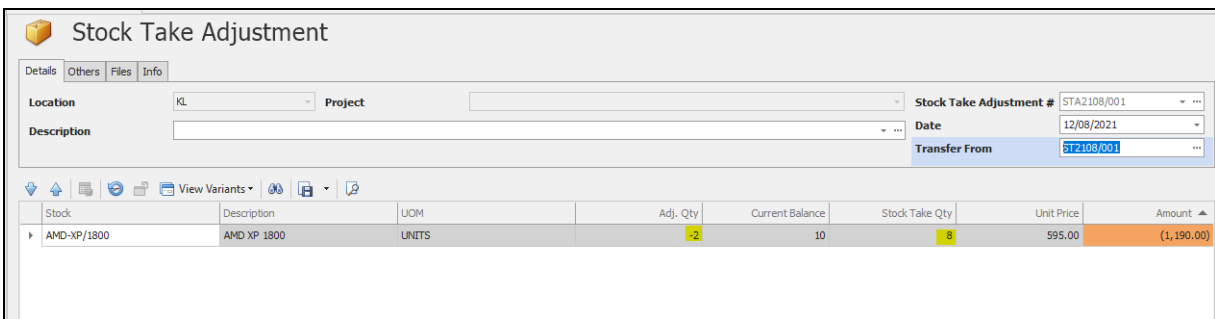

7. If you check Stock inquiry, system has adjusted balance to 8 QTY

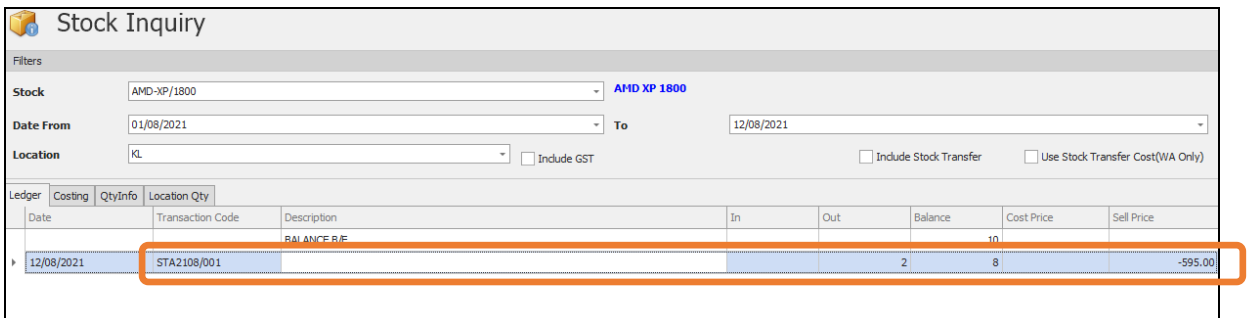

8. Go back to Stock Take form that we create just now, notice that system display QTY & Current Balance = 8, since system already proceed the adjustment in "Stock Take Adjustment" form, so Variance = 0

System remain the record before adjust Pre Balance = 10 Pre Variance = -2

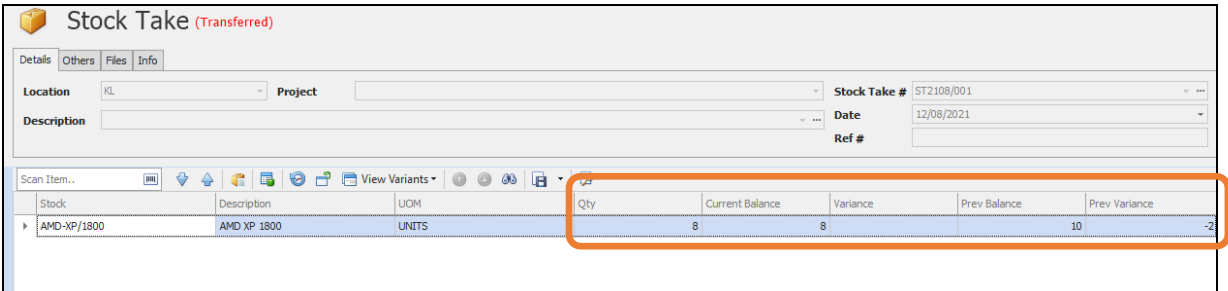